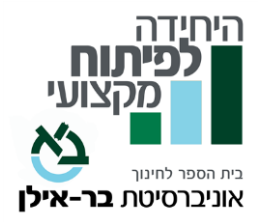

# **שם הקורס: "דיאלוג מתבונן": דיאלוג מבוסס גישות** Mindfulness **<sup>ו</sup>**ACT **קורס מקוון - אסינכרוני**

**המרצה:** מיכל ניר , **.**A**.** M

יועצת חינוכית, פסיכותרפיסטית בגישה התנהגותית קוגניטיבית. חברה באיט"ה )ארגון המטפלים ההתנהגותיים קוגניטיביים).

**היקף שעות** : 60 שעות

**הקורס מתקיים במתכונת ש ל קורס מקוון א-סינכרוני.** 

**אוכלוסיית יעד** : כלל עובדי ההוראה וקהל רחב

## **רציונל הקורס** :

אנו מקיימים אין סוף שיחות עם בני המשפחה, דיאלוגים עם תלמידים, מחליפים כמה מילים עם עמיתים. זוהי פעולה שגרתית ויומיומית. האם אנו תמיד יוצאים מרוצים משיחות אלו? האם הצלחנו להעביר את מה שהתכוונו? האם אנו מרגישים תקועים באותה הנקודה ולא מרגישים שהתקדמנו? האם הצלחנו להגיע, לסייע, או להיות שם לצד האחר? בקורס זה מוצעת הזדמנות לדיאלוג אחר: הדיאלוג המתבונן. כזה, המאפשר לנו להתפתח ולגדול מעבר לעצמנו, לגעת באחר באופן של התבוננות

נבונה, מתוך נכונות וקבלה, ללא היצמדות ל"אני" או ל"עצמי".

הדיאלוג המתבונן מעניק לנו מתנה גדולה... הוא מאפשר לנו לראות את עצמנו באור אחר. להשתחרר מתפיסות, הגנות, דעות ותבניות חשיבה

קדומות ולראות בעצמנו דברים שלא ראינו קודם. לגלות הבנה ותובנה למשהו עוצמתי ו אמיתי בהוויה שלנו. להיות "מעבר למימוש עצמי".

### **מטרות הקורס**:

- להכיר את הדיאלוג המתבונן ומאפייניו
- "מעבר למימוש עצמי" הכרות עם החידוש בתיאוריה של מאסלו
- ללמוד לקיים דיאלוג מתבונן בהוויה של " , "selflessness "עצמי נטול אנוכיות"
- הכרות עם גישת ACT גישת קבלה ומח ויבות וממדיה והבנייתם ככלים לדיאלוג מתבונן
	- יישום: עשייה חינוכית בסיוע דיאלוג מתבונן

#### **נ ושאים עיקריים:**

- הגישה ההומניסטית
- החידוש של אברהם מאסלו מעבר למימוש עצמי
	- מעבר למימוש עצמי בחינוך
	- הוויה של עצמי נטול אנוכיות selflessness
		- גישת ACT ומרכיביה
	- דיאלוג מתבונן דיאלוג עם מכוונות לאחר
		- תשומת לב, קשיבות
	- לבוא לדיאלוג בלי היצמדות למחשבות שלי
	- סיכום: דיאלוג מתבונן במבט של גישת ACT

#### **חובות הקורס:**

בקורס 11 פרקים. בכל פרק יש מטלות המוגשות בכתב. בנוסף יש עבודת סיום. הציון מורכב מהמטלות בכל קורס ומעבודת הסיכום.

#### **מועדי הפתיחה והסיום מופי עים בעמוד הקורס באתר.**

**לצורך הגשת הקורס לגמול במשרד החינוך, יש לשמור את עמוד הקורס כ- PDF**( נכנסים לעמו ד הקורס באתר היחידה, בתפריט או בקליק ימני בוחרים 'הדפס', ובהגדרת המדפסת יש לבחור את האפשרות: "שמירה כ- PDF )"**ולצרפו לסילבוס המוגש ב פורטל.** 

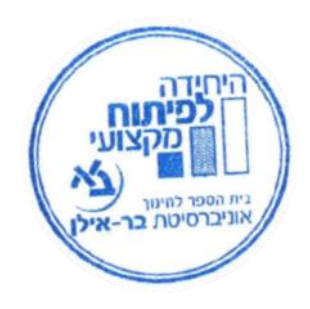